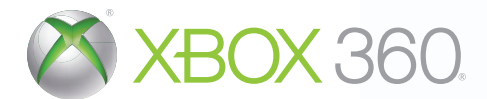

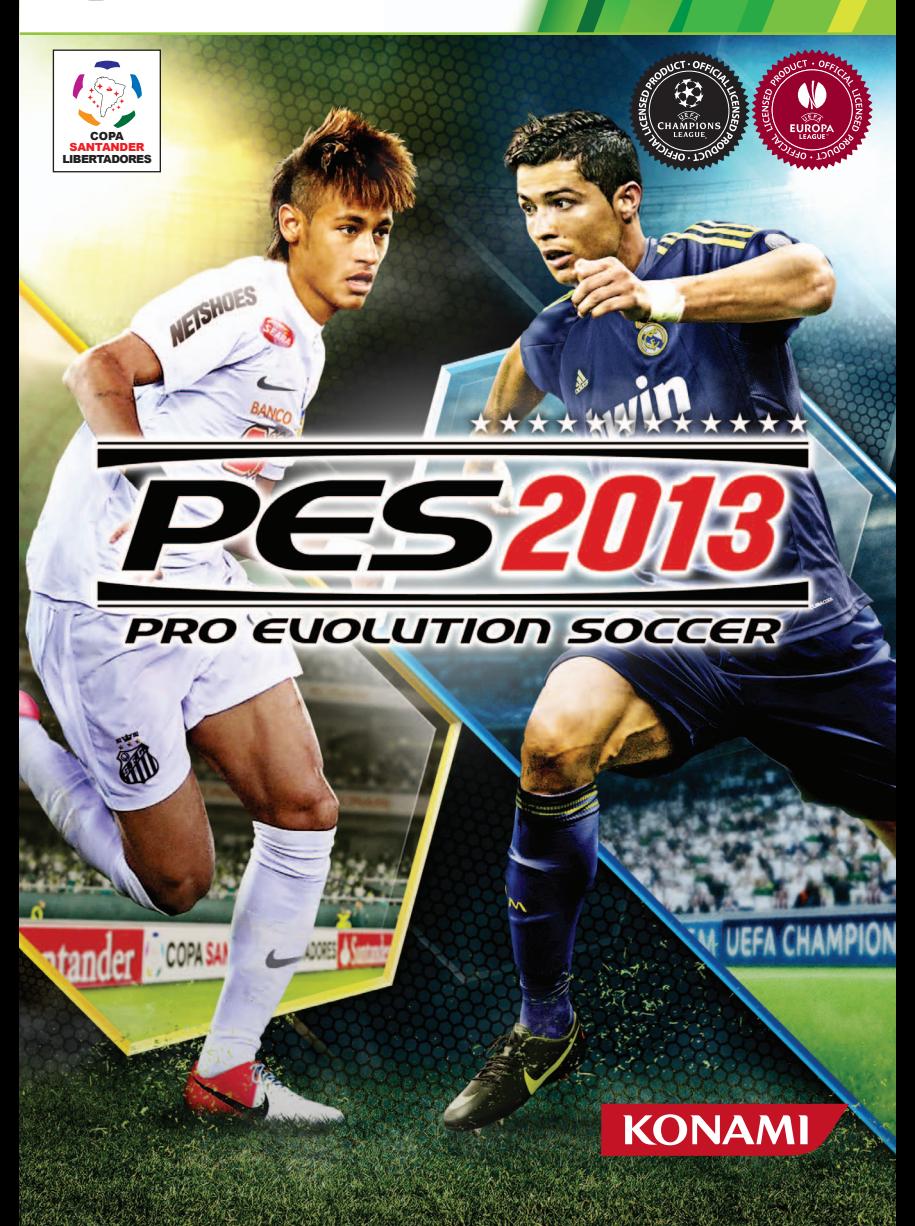

**1** WARNING Before playing this game, read the Xbox 360® console, **1990 WEY** WEY A CONTENTS / GETTING STARTED 01 Xbox 360 Kinect® Sensor, and accessory manuals for important safety and health information.**www.xbox.com/support.**

### **Important Health Warning: Photosensitive Seizures**

A very small percentage of people may experience a seizure when exposed to certain visual images, including flashing lights or patterns that may appear in video games. Even people with no history of seizures or epilepsy may have an undiagnosed condition that can cause "photosensitive epileptic seizures" while watching video games. Symptoms can include light-headedness, altered vision, eye or face twitching, jerking or shaking of arms or legs, disorientation, confusion, momentary loss of awareness, and loss of consciousness or convulsions that can lead to injury from falling down or striking nearby objects. **Immediately stop playing and consult a doctor if you experience any of these symptoms.** Parents, watch for or ask children about these symptoms— children and teenagers are more likely to experience these seizures. The risk may be reduced by being farther from the screen; using a smaller screen; playing in a well-lit room, and not playing when drowsy or fatigued. If you or any relatives have a history of seizures or epilepsy, consult a doctor before playing.

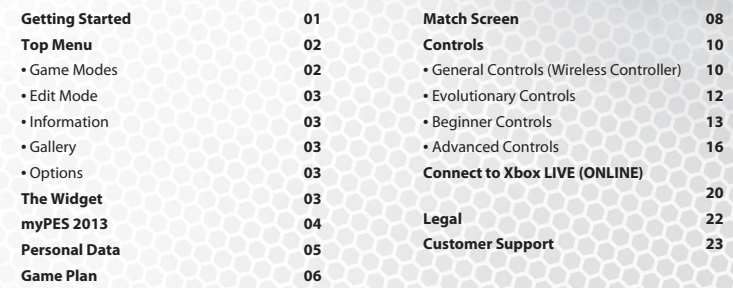

Thank you for purchasing *PES® 2013* from Konami. Please read this manual thoroughly before playing the game. Also, please keep it in a safe place so you can refer to it easily later. Screenshots shown within this manual are from the English version of the game. **NOTE: Konami does not re-issue manuals.**

Konami is continuously striving to improve its products. As a result this product may differ slightly from another depending on the purchase date.

### GETTING STARTED

If you are playing this game for the first time, press any button once you are on the title screen. Your System Data will be created and you can select the required difficulty level. Now, please create your Personal Data. If you have Internet access and want to participate in online matches, you can also continue with the necessary online preparations (see page 20). Finally you can take on the "Performance Training" mode, which is designed to help you hone your skills in playing this game. If you are new to PES and unsure how shooting, dribbling and defending work, this is the perfect opportunity to learn. If you want to skip training at this stage, you'll be taken to the Top Menu, where you can select a Game Mode of your choice and start playing.

The next time you start up the game, existing System Data will be loaded automatically and you can access the "Performance Training" mode, from the Top Menu.

**NOTE:** All controls shown in this manual assume that you have chosen to control "Player Movement" using the left stick ( $\bigcirc$ ) only, which is the game's default setting. For further information please refer to pages 05 and 12.

## **A NOTE FOR FIRST TIMERS**

Use the directional pad  $\bigcirc$  or left stick  $\bigcirc$  to move through menus,  $\bigcirc$  button to confirm a selection, and  $\Theta$  button to cancel or move back through screens.

If you need any tips on menu controls, simply look at the bottom of the screen where you can find a range of help features. If you are not sure what each option does, try leaving the cursor on it for a short while. You should be able to see exactly what it does as a pop-up window will be shown with the related help text.

Whenever you see the Help Icon at the bottom screen, you can display a contextual Help Message by pressing  $\bigcirc$ .

**NOTE:** This game is presented in Dolby Digital 5.1 surround sound. Connect your Xbox 360 console to a sound system with Dolby Digital technology using a digital optical cable. Connect the digital optical cable to the base of an Xbox 360 Component HD AV Cable, Xbox 360 VGA HD AVCable, or Xbox 360 S-Video AV Cable. From the "system" blade of the Xbox 360 dashboard, choose "console settings", then select "audio options", then "digital output" and finally select "Dolby Digital 5.1" to experience the excitement of surround sound.

# 02 GETTING STARTED / TOP MENU TOP MENU / THE WIDGET 03

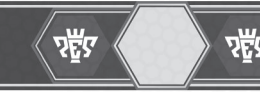

### **IMPORTANT INFORMATION ABOUT SAVING GAME DATA**

Your current progress will be saved automatically at certain times in this game including after the final whistle of a match.

### **IMPORTANT INFORMATION ABOUT MASTER LEAGUE DATA**

Ever wanted to take on your friends to see who has the better Master League Team? Then simply save your Team Data onto your storage media and take it around to your friend's house. Once you have copied the data onto your friend's system, go to "Team Select"/"User Data."

Be careful though: If both Master League Data Saves have identical names, (such as "Team Data 01"), you risk overwriting your friend's data. To avoid this, you can change the data name by saving it to a different location in the Master League Menu.

# TOP MENU

### **TOP MENU SCREEN**

The Top Menu gives you access to all of PES' game modes, features and options.

A new Widget Bar at the top of the screen lets you easily set up online matches with other users (see page 03).

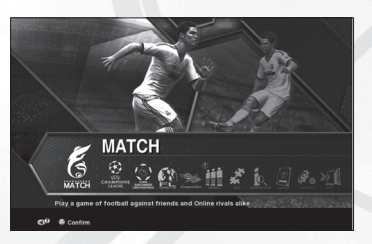

### **MATCH** E

Play with/against friends, the computer or simply watch two computer-controlled teams play MATCH each other. You can also select an online match from here.

### **UEFA CHAMPIONS LEAGUE** 采

Pit your club against the elite of European soccer with the exclusive UEFA Champions League CHAMPIONS mode. Is your team strong enough to negotiate the group stages? Will you reach the knock-out games? Can you become one of the elite in Europe and lift the cup every player, manager and fan dreams of?

### **COPA SANTANDER LIBERTADORES**  $\overline{153}$

Select a Latin American Club Team of your choice then take on the challenge of lifting the coveted Copa Santander Libertadores!

# **FOOTBALL LIFE** ۴ù

Choose "Football Life" to enter the most challenging game modes PES has to offer.

**Master League:** Compete in the highly acclaimed "Master League," one of the most detailed league systems of any soccer game. Develop your players, strengthen the team with transfers and manage your club. Guide them from domestic success to international glory in the UEFA Champions League and UEFA Europa League. Nothing else comes close.

**Become a Legend:** This challenging mode creates a full career for a player you design. If you put in good performances your reputation will grow, which will result in transfer offers to join different clubs. Can you write your name in the history books?

**Master League Online:** The online version of the famous Master League promises even more thrills and will keep you challenged for many months. While similar in structure to its offline counterpart, you are now competing against fellow online users!

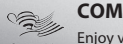

# **COMPETITION**

Enjoy various Cup Competitions, both offline and online.

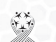

<u>ay ng 111</u> **TRAININ** 

# **ONLINE COMMUNITY**

Meet friends online and play a huge variety of online matches all under different rules and regulations.

**NOTE:** The Online Community feature will be added to the game through a free of charge online update.

### de de **TRAINING**

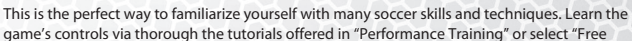

game's controls via thorough the tutorials offered in "Performance Training" or select "Free

Training," which allows you to test match-like situations in any way you like. To make the training more like an actual training match, select Game Plan from the Pause Menu. Then choose the Away Team reserve players by pressing  $\Omega$  and select "Participation."

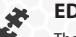

# **EDIT MODE**

The Edit Mode allows you to change/create players, emblems, competition names as well as choosing supporters songs and chants. You can even create your own stadium and pitches.

# EDIT **NOTE:**

1) Edited players will be reflected in all offline, edited strips in all offline and online game modes.

2) By selecting "Load" you can load and apply Edit Data from *PES 2012*. Data from other modes can't be used in this way. Be aware that applying *PES 2012* data will result in any Edit Data you have created on *PES 2013* being overwritten.

# **INFORMATION IQ**

Check regularly for Online Information and obtain new downloadable Data Packs.

### **GALLERY**

Playlist Editor.

Have a look back on your previous glories, achievements, results and replays you have saved.

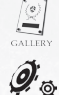

**OPTIONS** Under Options you can modify Personal Data Settings, Online Settings, System Settings and the

# THE WIDGET

The Widget allows you to set up online matches with fellow community members or to chat and communicate with them while you are playing completely different game modes.

You must be online in order to use the Widget (see page 20).

### **The Widget Bar Display**

 $(\sqrt{m} \sin \theta \sin \theta \sin \theta \sin \theta)$  The Widget is currently available, press  $\bullet$  to display it.

### **Open The Widget**

To open the Widget, press  $\ddot{\bullet}$  when the Widget Bar is displayed on screen. Select one of the icons shown further below to check out what exactly the Widget can do.

### **Widget Controls**

- : display/fold widget bar
- •**·0** / **0** · select options
- $\cdot \mathbf{\hat{D}}$  /  $\mathbf{\hat{D}}$  : scroll
- **•** A: confirm selection
- **43** / **a** : change Community Group List

**The Widget is currently unavailable (or you are currently offline).** 

# $\langle \psi \rangle$  The Widget / mypes 2013  $\langle \psi \rangle$  PERSONAL DATA 05

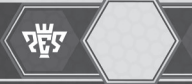

### **Before Joining a Session**

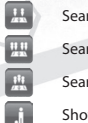

Search for a Community Match/Free Match Search for a MultiPlayer Free Match

Search for an Inter Community Match

Show User List

### **NOTE:**

- The Widget feature will be added to the game through a free online update.
- • If there are no sessions you can join, the Widget will automatically create a new one. (A session refers to a state of synchronization between yourself and other community members you are going to play a match with.)
- • For more details on the Widget Icons, please consult the ingame help texts.

# myPES 2013

myPES 2013, or myPES for short, is a Facebook app you can quickly link with *PES 2013*. With myPES, you can upload game records, manage your results, and view informative tables and statistics in order to compete with friends and rivals worldwide. Finally, it will help improve your gameplay.

And best of all: myPES is completely free of charge.

### **Connect**

Asuming you have already have signed-up for Facebook, all you need to do is activate your existing myPES account or create a new one in "Personal Data Settings/myPES Settings".

Once done, please install myPES onto your Facebook account and register it. For further details, please refer to either the in-game help text or the game's official website.

If you install myPES and link it with *PES 2013*, you get the following bonuses:

- • Bonus Points in MLO
- • Entry rights to special competitions only open to myPES 2013 users

### **NOTE:**

- The myPES feature will be added to the game through a free online update.
- myPES for Facebook runs on any Internet browser for computers, tablets and smartphones.

**Get connected with the myPES 2013 Official Facebook App www.facebook.com/we.konami**

Facebook is a Social Networking Service provided by Facebook, Inc.

 $\overline{\phantom{a}}$ 

- Owner starts session, participants proceed to Online Menu
- Leave session

**After Joining a Session**

 Text Chat (disabled if parental controls have been set)

### PERSONAL DATA

Personal Data is a set of data to which individual users can save their Cursor Settings and Button Configurations. You can easily use your preferred setup by loading your Personal Data before a match. Personal Data can also be exported on to storage media allowing you to carry it with you. So, if you are visiting a friend for a game, take your Personal Data with you as it can easily be loaded on to your friend's system.

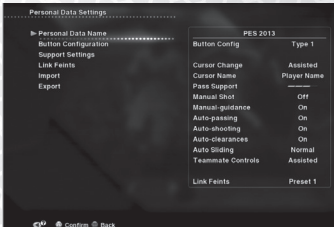

### **NOTE:**

Personal Data can be created or edited in "Personal Data Settings" on the Top Menu or in the "Select Sides" option before starting matches.

### **PERSONAL DATA SETTINGS MENU**

**Personal Data Name:** Enter a name of your liking.

**Button Configuration:** Pick from a variety of Player and Teammate Controls as well as controller layouts in order to tailor them to your liking.

- **Player Movement:** Choose from  $\mathbf{0}$  +  $\bigcirc$ ,  $\mathbf{0}$  (default setting and highly recommended) and  $\bigcirc$ .
- Teammate Controls: Choose from "Assisted" (press  $\Phi$  then push  $\Theta$  to select a player, who will then automatically run straight forward) or "Manual" (press  $\Phi$  then push  $\Theta$  to select a player in order to take full control over his run using the same  $\mathbf \Theta$ , while you are still controlling your active player with  $\mathbf \Theta$ ).
- **• Control Type:** Select your favorite control type. For more details, refer to the configuration diagram on screen.

**Support Settings:** Choose how to change the Cursor (the way that you switch between players you control), the "Cursor Name" (Display Settings) and "Pass Support" Level. The higher the level, the more passes tend to track and home onto players from the same team. If the level is zero, you will be able to perform Manual Passes without holding  $\blacksquare$ .

### **These are the available Cursor Change Settings:**

- **Assisted:** The Cursor switches between players automatically. You can override it by pressing  $\mathbf{G}$ .
- **• Semi-Assisted:** The Cursor switches automatically only when the team is attacking. When defending, all Cursor switching must be executed manually by pressing  $\blacksquare$ .
- **Non-Assisted:** The Cursor remains locked onto a single player unless you press  $\blacksquare$ .
- **• Fixed:** The Cursor will be locked onto one selected field player.
- **Two new options have been implemented for the Manual Shot/Pass feature (see page 12):**
- **Manual Shot:** If activated, you will be able to take Manual Shots without holding **W**.
- **• Manual Guidance:** Activate this to show the Manual Guidance icon, which indicates the direction the ball will travel if you choose to shoot or pass. This only applies if the player marked with the cursor is on the ball.

You can also select whether or not you want assistance with player controls. If enabled, players will pass, shoot and clear the ball automatically.

This also applies to sliding tackles, but with the following additional settings: never (off), occasionally based on situational factors (normal), frequently (hard).

### **Compete**

E

 $\overline{\phantom{a}}$ 

 $\overline{1}$ 

- Compete with your Facebook friends for the top of the standings in Private Leagues
- • Become No. 1 on the Global myPES Rankings
- • Share your match results with your friends on your Facebook wall
- • Create groups or join other groups to meet many new PES players
- • Unlock numerous badges and master a variety of challenges.

### **Compare**

- • Compare your results and gameplay with other PES players
- • Find matching opponents using your myPES statistics and ranking
- Compare your personal statistics with the global myPES stats
- • Analyze your statistics to improve your gameplay

# OG PERSONAL DATA / GAME PLAN GAME REAN SERVICE AND SERVICE OF SAME PLAN

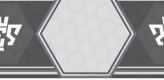

Link Feints: Link Feints allow you to pull a trick combination of up to four moves by simply pressing **1** and  $\mathbf{\hat{Q}}$ ,  $\mathbf{\hat{Q}}$ , or  $\mathbf{\hat{Q}}$ .

Select the Link Feints option in Personal Data to create new Link Feints or alter existing ones. To create new Link Feints, select directions on  $\Omega$  such as  $\hat{\Omega}$ , and then set up to four tricks and skills to create your own Link Feints. Once you are happy with your selection, you can give it a name. Finally, you must enable them by selecting "Assign Controls.

**NOTE:** To save Link Feints you have assigned to a particular controller along with your Game Plan, please select "Data Management" followed by "Save" (see Game Plan Menu page 06). When playing with more than one user to a team, each user can use their own set of Link Feints by choosing their own Personal Data.

**Import:** Import Personal Data from your storage media.

**Export:** Export Personal Data to your storage media.

## GAME PLAN

### **GAME PLAN SETTINGS**

The Assisted Settings allow you to create a Game Plan by selecting a few keywords. Once you are ready, press the B button to return to the Match Menu. Once you have become familiar with the intricacies of devising a Game Plan, try creating one of your own.

In multiplayer games, the controller from which the user can edit the Game Plan is referred to as the "Leader," which automatically is the one with the lowest numerical number.

The Game Plan is also accessible during a match from the Pause Menu.

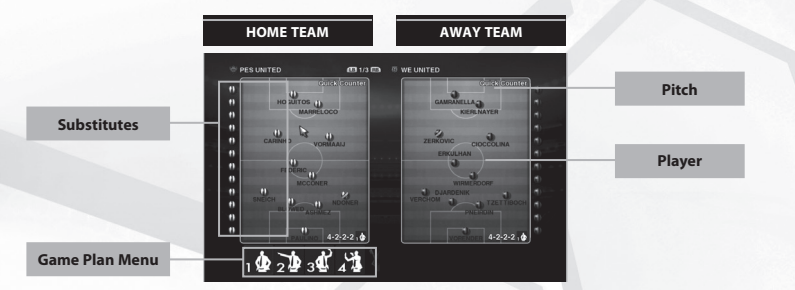

Press  $\blacksquare$  /  $\blacksquare$  to change the pitch display to one of the following:

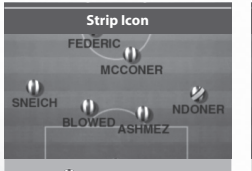

Circles (D next to players' names indicate their position on the pitch. The team's captain is marked by a yellow line  $\nu$ .

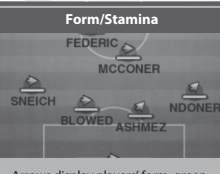

Arrows display players' form, green bars (turning red if low) indicate stamina. The bar underneath denotes players' fatigue levels (fills up blue if fatigued).

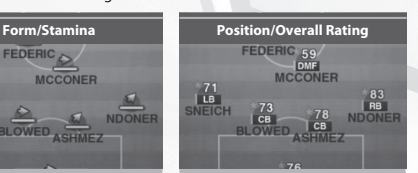

Shows player roles and their suitability for particular positions (drag a player onto another). Overall ratings of reserve players are calculated based on their default positions.

The icons below may be shown alongside the Strip Icons.

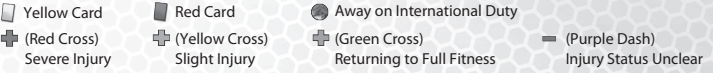

In Position/Overall Rating, players who possess Playing Style Cards are marked with a star, see page 07. Player abilities will be given a rank between A (highest) and E (lowest).

## **DISPLAY PLAYER INFORMATION**

To check for information on a player who is shown on the pitch, simply place the cursor above the player, then press <sup>(2)</sup>. This will display his name, number, current role as well as his rank (A being the highest and E the lowest). Should you press  $\bigcirc$ , you can check for simplified stats where the player's abilities have been cut down to four categories ("Technique," "Speed," "Resistance" and "Physical") as well as any Playing Style Cards or Skill Cards the player may possess. To see more detailed stats, select any of the four previously mentioned categories.

If you decide to move a player into a new position, the new role will be shown to the right of the current role.

### **Playing Style & Skill Cards**

Some players possess Playing Style and Skill Cards which may give them a unique edge over their rivals. To see what cards players own, select a player and press  $\bullet$ . For more information use the in-game Help Function.

# **EDITING POSITIONS & MAKING SUBSTITUTIONS**

To change a player's position on the pitch, place the cursor on a player and press A to select him. Once you have moved the player to your preferred position, press @ again.

When grasping the player, a section of the pitch is highlighted. This indicates the area where the player ought to be positioned in view of his roles.

To make substitutions, grasp the player you want to remove from the lineup by pressing  $\bullet$ , move the cursor onto the player who will be taking his place, then press  $\Omega$  again to confirm.

### **NOTE:**

- Player roles will automatically be determined by the positions they take up on the pitch.
- Please note that each formation has a pre-set minimum and maximum number of players who can be played in certain positions. If you are unable to move a player to your desired position, have a look at your chosen formation.

# **PLAYER MENU SETTINGS**

To access the Player Menu Settings, select a player on the pitch and press the <sup>3</sup> button. You'll be given the following options:

- **• Select Role:** Choose the player's role manually.
- **• Appoint Captain:** Appoint the selected player as captain.
- **• Mark Settings:** Choose which opposition player the player will man-mark.
- **• Participation:** Make the selected player taking part in a training session (only available in Free Training).

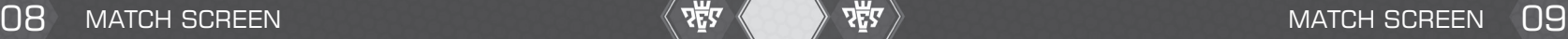

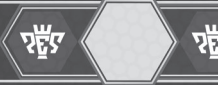

## **GAME PLAN MENU**

Fine tune your Game Plan in many ways. **NOTE:** In Personal Data Settings, you can change the controls for selecting "Preset Strategies" and "Tactical Assistance."

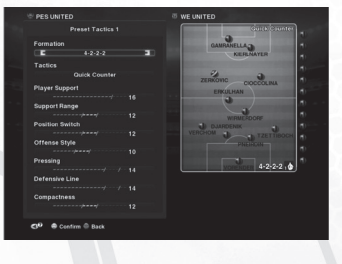

## **Preset Tactics 1, 2, 3, 4**

Devise your set of Preset Tactics. You can create up to four Preset Tactics one of which will be automatically triggered at all times during a match.

To create Preset Tactics, you must first decide on a formation, and then adjust the individual options. **NOTE:** Choosing certain strategies may pose restrictions on the choice of Sliders you can adjust. The Game Plan shown in the Pause Menu during matches will reflects the Preset Tactics that are currently active (Preset Tactics 1 prior to kick off).

### **Tactical Assistance**

Choose whether you want tactical moves such as "Offside Trap," "Substitutions," "Formation Change" or "Changes in Attack Level" made automatically during matches. You can also choose which strategies you want to assign to the directional pad  $\bigcirc$  and have your starting lineup automatically chosen for you. **NOTE:** Some Strategies cannot be triggered in certain situations.

### **Set-Piece Settings**

Name your set-piece taker. In "Players to Join Attack" you can choose the defensive players who will go upfield in set-piece situations.

### **Data Management**

Save or Load your Game Plan.

### **Coach Mode**

When activated, issue tactical commands while the computer controls the players on the pitch.

## MATCH SCREEN

This section explains the various features and functions of screens you will encounter during a match. Access "System Settings"/"Match Screen Settings" from the Top or Pause Menu to configure display features to your liking.

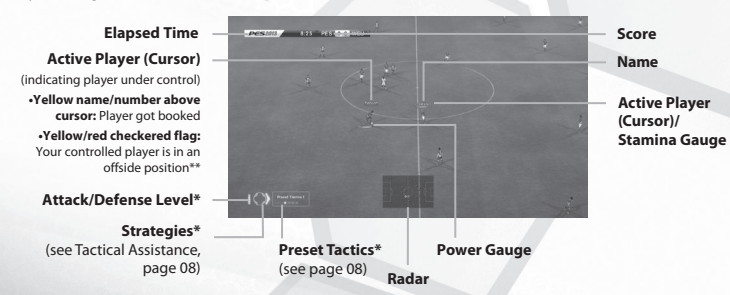

\*only be shown for a short while when changed; for controls see page 19 \*\*only if Cursor is set to "Fixed"

### **PLAYER UNDER CONTROL – BARS & GAUGES**

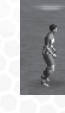

**Active Player:** The active player under your control is highlighted by a bar (or "Cursor") above his head. Each user will be displayed by a different color, which you can see when selecting sides.

**Stamina Gauge:** Underneath the Active Player bar you'll find the Stamina Gauge (if activated on the Match Screen Settings menu). Green represents good stamina, red means he is low on stamina.

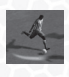

**Power Gauge:** The Power Gauge is shown underneath the player once you initiate a pass or shot. The longer you keep the respective button pressed, the more the gauge will be filled and the more powerful a pass or shot will be. The color of the Power Gauge changes when shooting or passing manually.

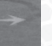

**Manual Guidance:** Indicates direction of manual passes and shots. You can turn off the Manual Guidance in "Personal Data Settings".

# **EVENT ICONS**

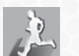

Returning to the Match (No Injury)

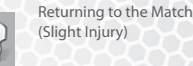

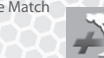

Not Returning to the Match (Due to Injury)

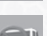

Indirect Free Kick **Substitutions (in/out)** 

# **10** GENERAL CONTROLS (WIRELESS CONTROLLER)  $\sqrt{2}$   $\sqrt{2}$   $\sqrt{2}$   $\sqrt{2}$  GENERAL CONTROLS (WIRELESS CONTROLLER) 11

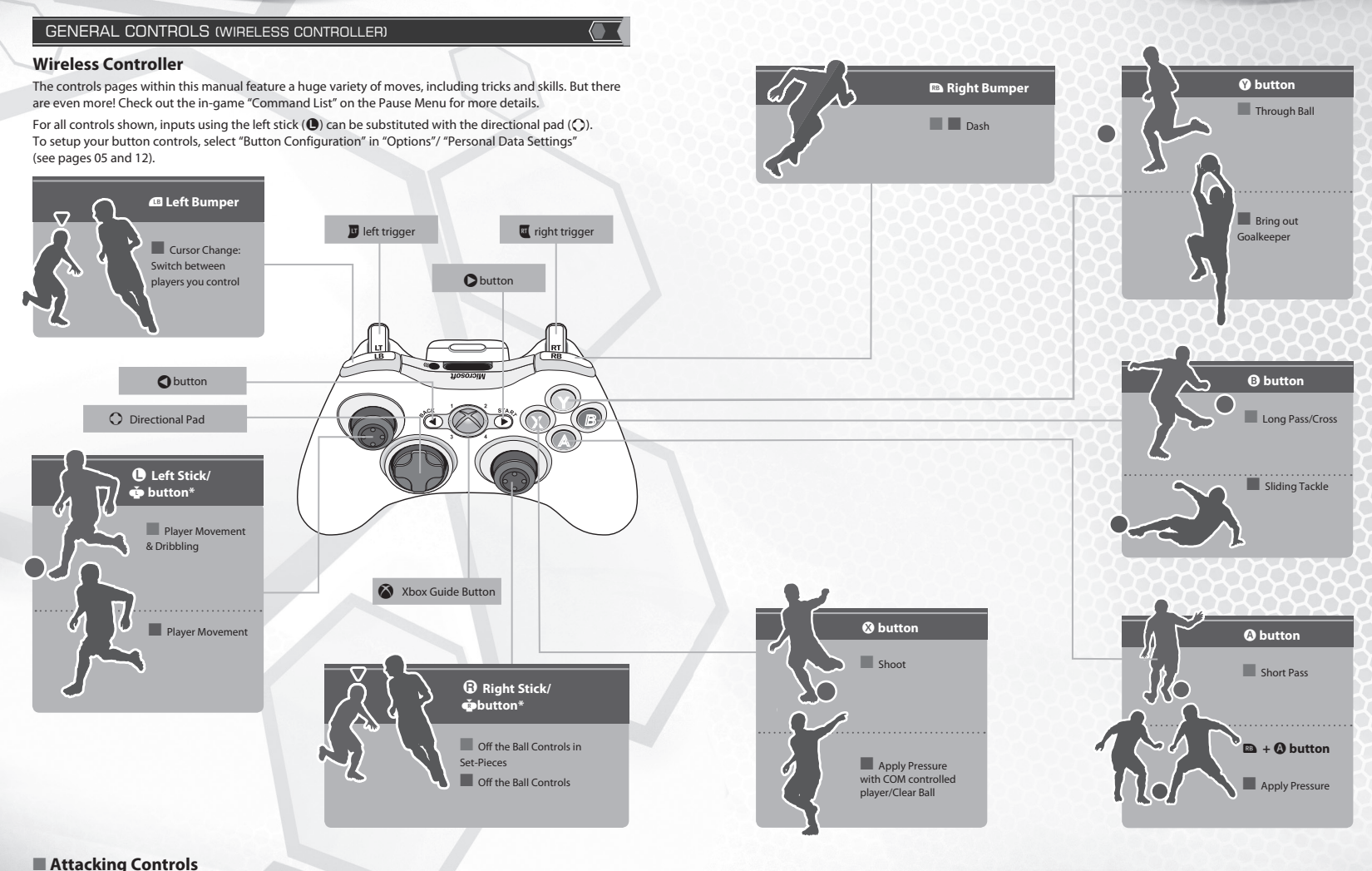

# ■ **Defensive Controls**

\*The  $\bullet$  button and the  $\bullet$  button function when pressed.

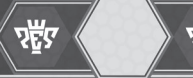

# 12 EVOLUTIONARY CONTROLS W W W W W EVOLUTIONARY CONTROLS 13

## EVOLUTIONARY CONTROLS

### **NOTE:**

Before you commence reading, please make sure you're aware of the following:

- All moves shown on the controls pages assume that you have not changed the default setting to control all "Player Movement" by using the left stick  $(①)$ .
- All left stick  $(\bigodot)$  and right stick  $(\bigodot)$  movements assume your player is moving directly from left to right.
- New controls are marked NEW, changed controls NEW

# **EXPERIENCE THE NEW EVOLUTIONARY CONTROL SYSTEM**

### **MANUAL PASSING**

**With Manual Passing it is now totally up to you where each pass lands.**

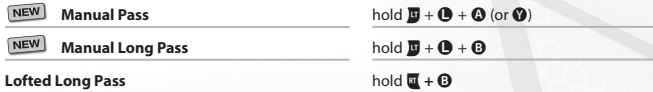

**NOTE:** If you set "Pass Support" to zero in "Personal Data Settings", you will be able to play Manual Passes without holding W.

### **MANUAL SHOOTING**

**Take full control of shots, including direction, height and power.**

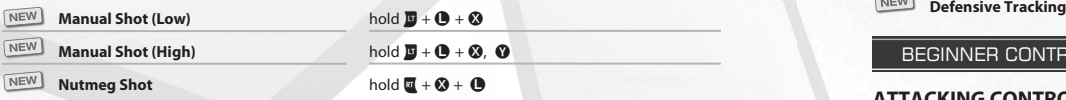

**NOTE:** If you enable Manual Shots in "Personal Data Settings/Player Support", you will be able to take Manual Shots without holding W.

## **DEFT TOUCH DRIBBLING**

**New feet skills that add another dimension in 1 on 1 situations.**

**Deft Touch Dribble**

### **DYNAMIC ONE-TWO**

**This enhanced one-two provides a more flowing game.**

**Dynamic One-Two** hold  $\mathbf{C} + \mathbf{O}$ ,  $\mathbf{D}$ 

hold  $\overline{\mathbf{u}}$  + $\mathbf{0}$ 

### **REFINED FIRST TOUCH**

**You can now flick the ball, or pull a feint when trapping the ball. A great addition to one-touch play!**

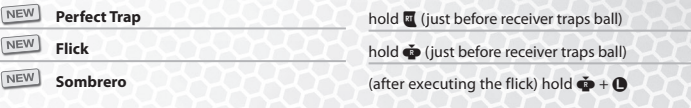

### **NEW SKILLS**

### **More trickery for use in 1 on 1 situations.**

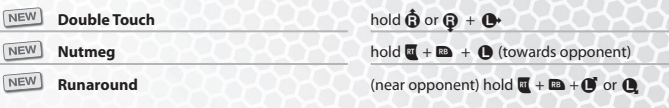

### **IMPROVED DEFENCE**

**Greater freedom and variation makes defending much more realistic and tactical.**

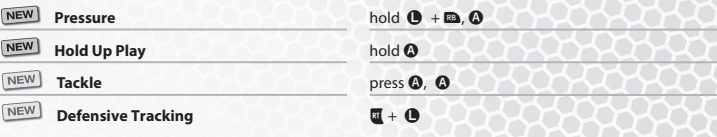

# BEGINNER CONTROLS

## **ATTACKING CONTROLS**

**DRIBBLING**

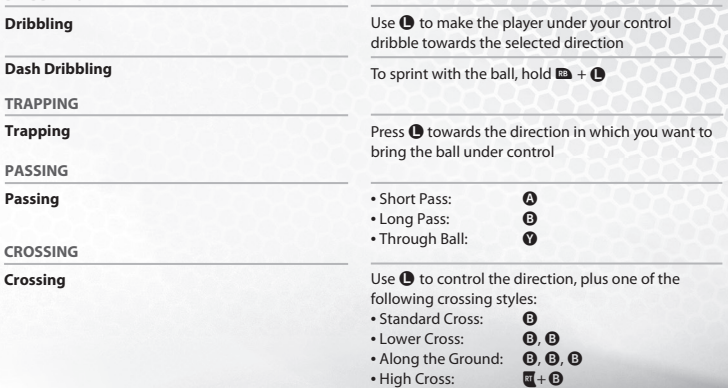

# **14** BEGINNER CONTROLS  $\langle \Psi \rangle$   $\langle \Psi \rangle$  and  $\langle \Psi \rangle$  and  $\langle \Psi \rangle$  beginner controls 15

### **SHOOTING**

**Shoot** Take a shot with  $\Omega$  and use **I** to direct your shot. Press <sup>®</sup> before the player traps the ball for a firsttime shot, header or volley

# **POWER GAUGE**

The length of the Power Gauge determines the power and height with which you kick or throw the ball, depending on how long you press the corresponding button. Once maximum power has been reached, the action will be performed automatically unless you cancel in time to perform a feint (@ button), see page 09.

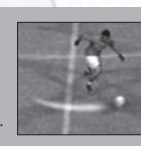

# **DEFENSIVE CONTROLS**

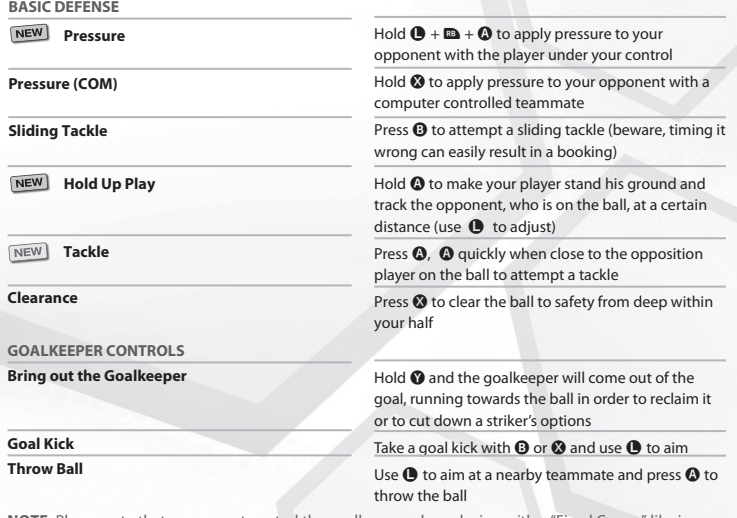

**NOTE:** Please note that you cannot control the goalkeeper when playing with a "Fixed Cursor" like in "Become a Legend".

# **SHARED CONTROLS (work while attacking & defending)**

**Dash Change Cursor** To sprint, hold  $\mathbf{B} + \mathbf{O}$ Press **1** to move the Player Cursor to a player closer to the ball

# **LINK FEINTS**

When you are on the ball, hold  $\blacksquare$  and push the  $\hat{\mathbf{\Theta}}$ ,  $\mathbf{\mathbb{Q}}$ ,  $\mathbf{\mathbb{Q}}$  or  $\mathbf{\mathbb{G}}$  to execute a trick combination known as Link Feints. Once you have become familiar with them, why not create your own unique combinations and give yourself the edge over your rivals? For more information on Link Feints, see page 06.

### **EXAMPLE OF LINK FEINTS**

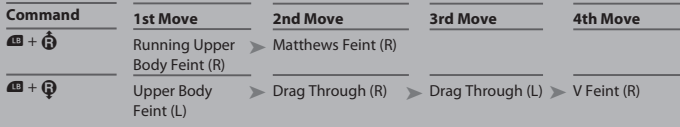

# **SET-PIECE CONTROLS**

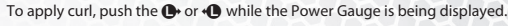

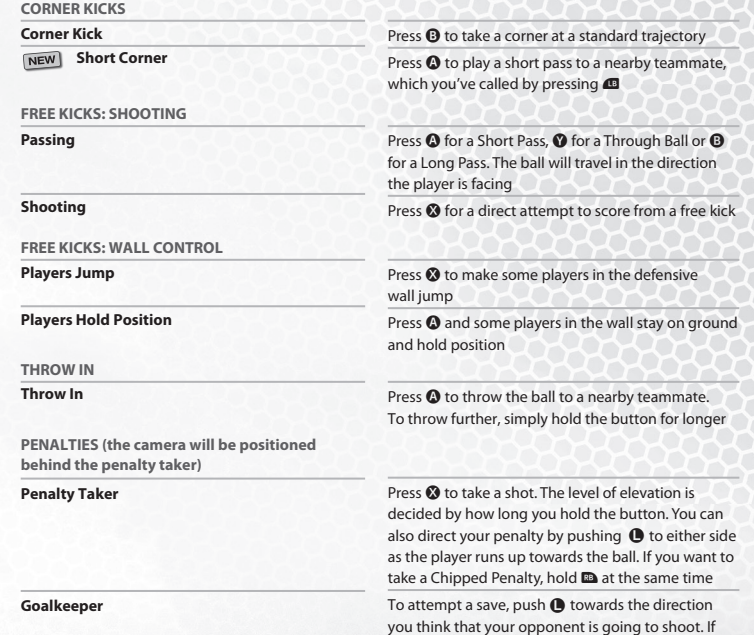

you release  $\bigcirc$  , the keeper will stand dead center

# 16 ADVANCED CONTROLS and  $\langle 2\frac{m}{2} \rangle$   $\langle 2\frac{m}{2} \rangle$  advanced controls 17

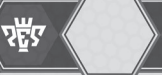

# ADVANCED CONTROLS

**TR** 

 $\sqrt{1}$ 

# **ATTACKING CONTROLS FOR ADVANCED USERS**

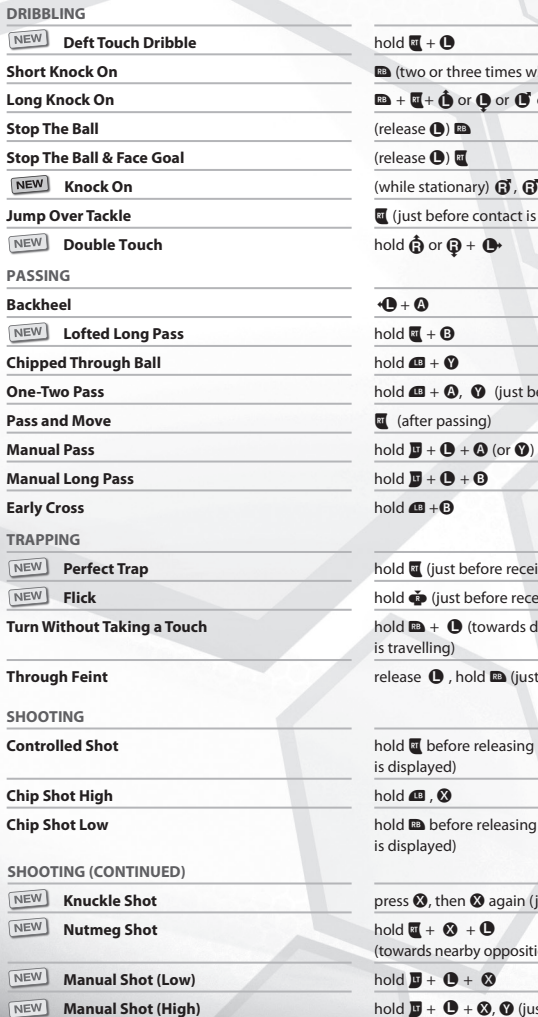

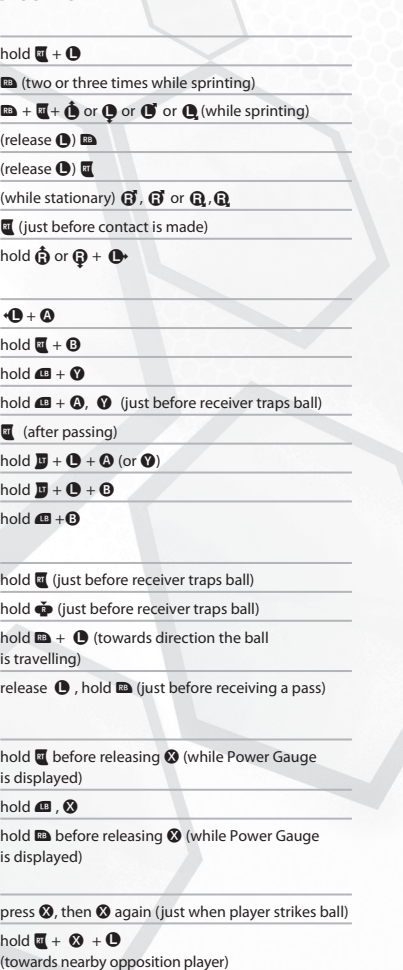

ist when player strikes ball)

# **ATTACKING CONTROLS FOR ADVANCED USERS (CONTINUED)**

# **TRICKS AND SKILLS**

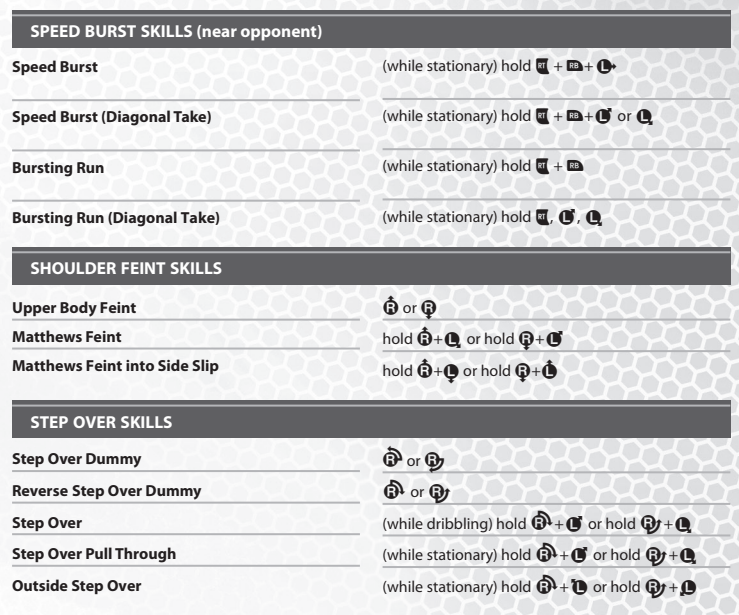

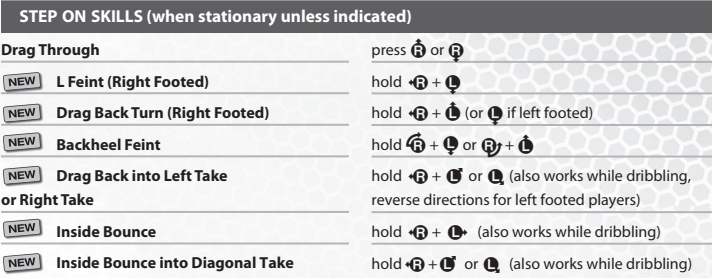

# 18 ADVANCED CONTROLS  $\langle \Psi \rangle$   $\langle \Psi \rangle$   $\langle \Psi \rangle$  advanced controls 19

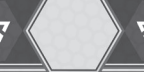

## **OTHER SKILLS**

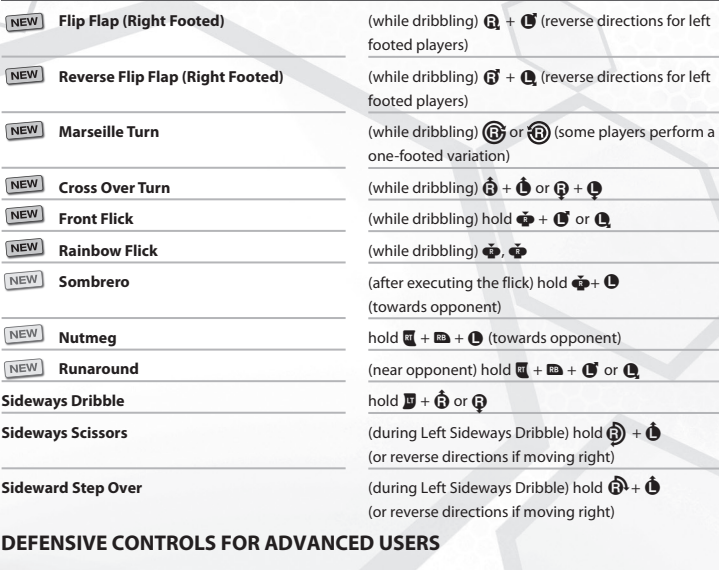

# **ADVANCED DEFENSE**

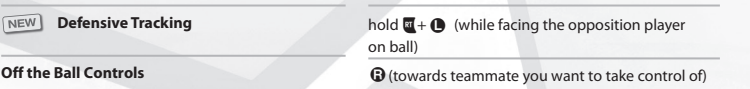

### **GOALKEEPER CONTROLS**

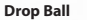

**Control Goalkeeper (not in online matches)**

 $\blacksquare$ (when no other input is being made)  $\mathbf{C} + \dot{\mathbf{\Phi}}$ ,  $\mathbf{O}$  $(\mathbf{C} + \mathbf{\Phi})$  again to release control)

# **SET-PIECE CONTROLS FOR ADVANCED USERS**

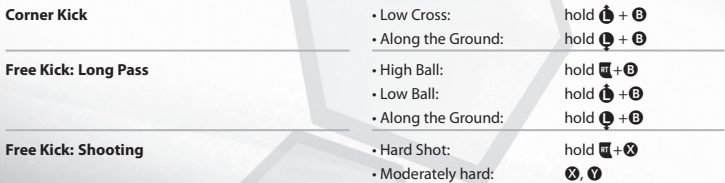

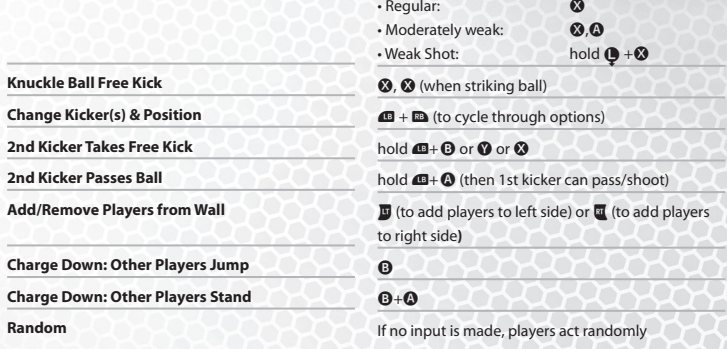

By using "Off the Ball Controls" in Set-Pieces, you can take control of players who are off the ball by pushing  $\odot$  in their direction. Once you have done this, you can either press  $\odot$  or  $\odot$  to get the Free Kick Taker to pass to him. For Throw Ins, it is  $\bullet$ .

# **SPECIAL TECHNIQUES & CONTROLS**

 $\overline{\mathbf{N}}$  $\overline{\mathbf{N}}$  $\boxed{\mathbb{N}}$ 

 $\frac{1}{2}$ 

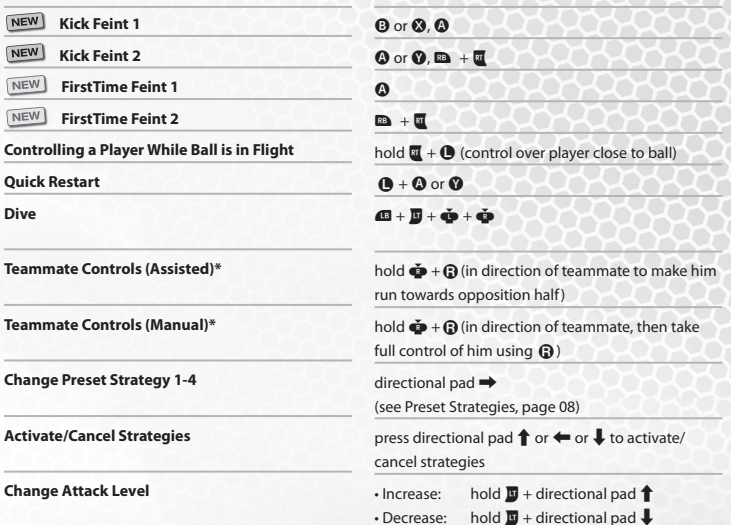

\*You can select either the "Assisted" or "Manual" setting for Teammate Controls. On default it is set to "Assisted". This can be changed in "Personal Data Settings"/"Button Configuration".

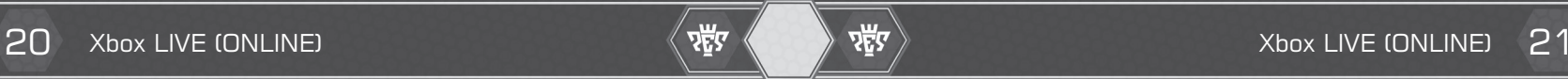

# **Xbox LIVE**

Xbox LIVE® is your connection to more games, more entertainment, more fun. Go to www.xbox.com/live to learn more.

# **Connecting**

Before you can use Xbox LIVE, connect your Xbox 360 console to a high-speed Internet connection and sign up to become an Xbox LIVE member.

For more information about connecting, and to determine whether Xbox LIVE is available in your region, go to www.xbox.com/live/countries.

# **Family Settings**

These easy and flexible tools enable parents and caregivers to decide which games young game players can access based on the content rating. Parents can restrict access to mature-rated content. Approve who and how your family interacts with others online with the Xbox LIVE service, and set time limits on how long they can play. For more information, go to www.xbox.com/familysettings.

## **ONLINE PREPARATIONS & IMPORTANT INFORMATION**

For details on the Operation Policy, the Online Service Agreement, Important Notices as well as information on the necessary Equipment and Network Environment, please visit our *PES 2013* Official Online Portal Site at:

**www.konami.jp/we/online**

To play online, you must have a valid Xbox LIVE Membership.

Once you enter PES' Online Mode you will be shown a variety of information including maintenance times and competition schedules.

If it's the first time taking PES online, you will need to create your personal User Data (be aware that you can't delete this data later). Once done you can start playing keeping the following in mind:

- **•** Please ensure that you adhere to any related Laws and Service Agreements when playing online. Also make sure that you are ALWAYS POLITE and courteous to all fellow users.
- **•** If you are using a Wireless network, please note that electrical appliances such as microwave ovens and wireless telephones can disrupt the connection.
- **•** DO NOT DISCONNECT intentionally during Matches.
- **•** Always ensure you have enough time to complete your matches.
- **•** Play Hard, but Fair!

## **COURTESY LEVEL**

Each user is assigned a Courtesy Level based on their online behavior. All users start out with an A rating, but this can decrease through repeated disconnections. C is the lowest rating and upon receiving it, you will be banned from entering competitions. On the other hand, a high match completion rate as well as fair play ratings can boost your ratings up to AA and even AAA. So, as long as you play fair and complete your matches, you should find that your ratings will improve.

If you get banned from competitions you can improve your level again by correctly completing a certain number of matches.

## **IMPORTANT MESSAGE REGARDING ABUSE & CHEATING**

Konami reserve the right to penalize or ban any player found using the chat function to abuse others or who is found to be cheating. The penalty will be decided by Konami and may result in a temporary or permanent ban from the chat function or online play with or without further warning.

We thank you for your understanding and continued good sportsmanship.

### $22$  Legal  $\langle \Psi \rangle$   $\langle \Psi \rangle$  incidental or customer support  $23$  $\mathbf{F}$

This product contains code derived from the RSA Data Security, Inc. MD5 Message-Digest Algorithm.

This software is based in part on the work of the Independent JPEG Group.

# **MDOLBY**

DIGITAL Dolby and the double-D symbol are trademarks of Dolby Laboratories.

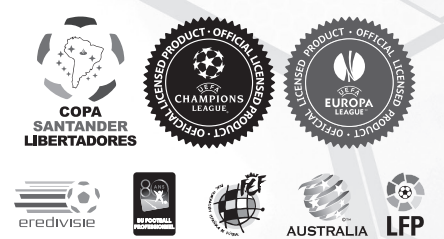

Official Licensed Product of UEFA CHAMPIONS LEAGUE™. Official Licensed Product of UEFA EUROPA LEAGUE™. All names, logos and trophies of UEFA are the property, registered trademarks and/or logos of UEFA and are used herein with the permission of UEFA. No reproduction is allowed without the prior written approval of UEFA. All club names, club logos and individual players' names are the property of the respective club or person. UEFA shall bear no responsibility for the use of these names and/or logos. adidas, the 3-Bars logo, the 3-Stripe trade mark, adipure, Predator, tango, climacool and adizero are registered trade marks of the adidas Group, used with permission. F50 and speedcell are trade marks of the adidas Group, used with permission the use of real player names and likenesses is authorised by FIFPro and its member associations. Officially licensed by Czech National Football Association Officially licensed by CFF © 2012, DFB Licence granted by m4e AG, Höhenkirchen-Siegertsbrunn © The Football Association Ltd 2012. The FA Crest and FA England Crest are official trade marks of The Football Association Limited and are the subject of extensive trade mark registrations worldwide. © FFF Officially licensed by FIGC ©2009 JFA Licensed by OLIVEDESPORTOS (Official Agent of the FPF) Producto oficial licenciado RFEF Campeonato Nacional de Liga BBVA Producto bajo Licencia Oficial de la LFP www. lfp.es © 2002 Ligue de Football Professionnel ® Officially Licensed by Eredivisie Media & Marketing C.V. and Stichting CAO voor Contractspelers © S.L.B. Produto Oficial Official Licensed Product of A.C. Milan Manchester United crest and imagery © MU Ltd Official product manufactured and distributed by Konami Digital Entertainment under licence granted by Soccer s.a.s. di Brand Management S.r.l. Official Licensed Product of Atlético Clube Goianienseo, Clube Atlético Mineiro, Esporte Clube Bahia, Botafogo de Futebol e Regatas, Sport Club Corinthians, Coritiba Foot Ball Club, Cruzeiro Esporte Clube, Figueirense Futebol Clube, Clube de Regatas do Flamengo, Fluminense Football Club, Grêmio Foot-Ball Porto Alegrense, Sport Club Internacional, Clube Náutico Capibaribe, Sociedade Esportiva Palmeiras, Associação Atlética Ponte Preta, Associação Portuguesa de Desportos, Santos FC, São Paulo FC, Sport Club do Recife, and Club de Regatas Vasco da Gama. © Adagp, Paris 2012../Macary – Zublena & Regembal – Costantini, Architects Wembley, Wembley Stadium and the Arch device are official trade marks of Wembley National Stadium Limited and are subject to extensive trade mark registrations. All other copyrights or trademarks are the property of their respective owners and are used under license. Photo by Aflo.

©2012 Konami Digital Entertainment. KONAMI is a registered trademark of KONAMI CORPORATION. "Pro Evolution Soccer" is a registered trademark of Konami Digital Entertainment Co., Ltd. Published by Konami Digital Entertainment GmbH. Developed by Konami Digital Entertainment Co., Ltd.

If you experience technical problems with your game, please call our Warranty and Technical Service number at 310.220.8330 from 9:00 am PST to 5:00 pm PST, Monday-Friday. All products must be deemed defective by a Konami Customer Service representative and an RMA number assigned prior to returning the product. All products received not matching this criteria will be returned if a Konami Customer Service Representative cannot reach you within three days upon receipt of the unauthorized return.

Some states do not allow limitations as to how long an implied warranty lasts and/or

and you may also have other rights which vary from state to state.

**Register now at www.konami.com to receive exclusive product news, special offers and more!**

**www.konami.com/pes2013**

### **KINECT, Xbox, Xbox 360, Xbox LIVE, and the Xbox logos are trademarks of the Microsoft group of companies and are used under license from Microsoft.**

Official Licensed Product of UEFA CHAMPIONS LEAGUE'". Official Licensed Product of UEFA EUROPA LEAGUE'".<br>All names, logos and trophies of UEFA are the property, registered trademarks and/or logos of UEFA and are used<br>herei names, club logos and individual players' names are the property of the respective club or person. UEFA shall bear<br>no responsibility for the use of these names and/or logos. adidas, the 3-Bars logo, the 3-Stripe trade mar Predator, tango, climacool and adizero are registered trade marks of the adidas Group, used with permission. F50<br>and speedcell are trade marks of the adidas Group, used with permission the use of real player names and like is authorised by FIFPro and its member associations. Officially licensed by Czech National Football Association<br>Officially licensed by CFF © 2012, DFB Licence granted by m4e AG, Höhenkirchen-Siegertsbrunn © The Football<br> and are the subject of extensive trade mark registrations worldwide. © FFF Officially licensed by FIGC © 2009 JFA<br>Licensed by OLIVEDESPORTOS (Official Agent of the FPF) Producto oficial licenciado RFEF Campeonato Nacional Licensed by Eredivisie Media & Marketing C.V. and Stichting CAO voor Contractspelers © S.L.B. Produto Oficial Official<br>Licensed Product of A.C. Milan Manchester United crest and imagery © MU Ltd Official product manufactur Licensed Product of Atlético Clube Goianienseo, Clube Atlético Mineiro, Esporte Clube Bahia, Botafogo de Futebol e<br>Regatas, Sport Club Corinthians, Coritiba Foot Ball Club, Cruzeiro Esporte Clube, Figueirense Futebol Clube Clube Náutico Capibaribe, Sociedade Esportiva Palmeiras, Associação Atlética Ponte Preta, Associação Portuguesa de<br>Desportos, Santos FC, São Paulo FC, Sport Club do Recife, and Club de Regatas Vasco da Gama. © Adagp, Par official trade marks of Wembley National Stadium Limited and are subject to extensive trade mark registrations. All<br>other copyrights or trademarks are the property of their respective owners and are used under license. Pho